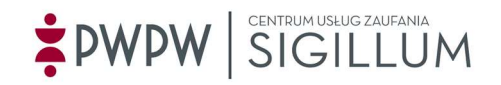

## Co zrobić po odebraniu podpisu kwalifikowanego na karcie DARK?

- 1. Zainstaluj oprogramowanie ID Protect Client.
	- 1.1. Otwórz stronę https://sigillum.pl/Pliki > sekcja "Oprogramowanie do kart"
	- 1.2. Pobierz ID Protect Client
	- 1.3. Pobrany plik znajdziesz w "Ten komputer" > Pobrane.
	- 1.4. Aby rozpakować folder "Idprotect 7.19.04.zip" kliknij na ikonę folderu prawym przyciskiem myszy > z menu wybierz wyodrębnij/wyodrębnij wszystkie/wypakuj
	- 1.5. Otwórz rozpakowany folder
		- Idprotect\_7.19.04.zip Idprotect\_7.19.04
	- 1.6. Zainstaluj "IDProtectClientx64.msi" (lub "IDProtectClient.msi" jeżeli masz Windows 32-bit - aby to sprawdzić wersję Windows wybierz: Start > Ustawienia > System > Informacje)
	- 1.7. Ikona programu ID Protect Monitor **kalan**yświetli się na pasku zadań, najczęściej w prawym dolnym rogu (lub w ukrytych ikonach).

## UWAGA:

Komunikat 1311 w trakcie instalacji świadczy o niewypakowaniu pliku. Więcej szczegółów w Instrukcji instalacji i obsługi karty "Dark" (str. 4) na stronie https://sigillum.pl/Pliki > sekcja "Oprogramowanie do kart".

- 2. Zainstaluj certyfikat
	- 2.1. Upewnij się, że czytnik i karta są podpięte do komputera.
	- 2.2. Otwórz program ID Protect Monitor i wybierz "Manager"
	- 2.3. Wybierz zakładkę nad tabelką "Certyficates&Keys", wpisz PIN i kliknij "Verify"
	- 2.4. kliknij na swój certyfikat prawym przyciskiem myszy i wybierz "Export" > To Store > Export
	- 2.5. Twój certyfikat został poprawnie zainstalowany.